# pht<sup>2</sup>

# Anleitung Anlegen des MA-Antrags für Studierende

# Inhalt

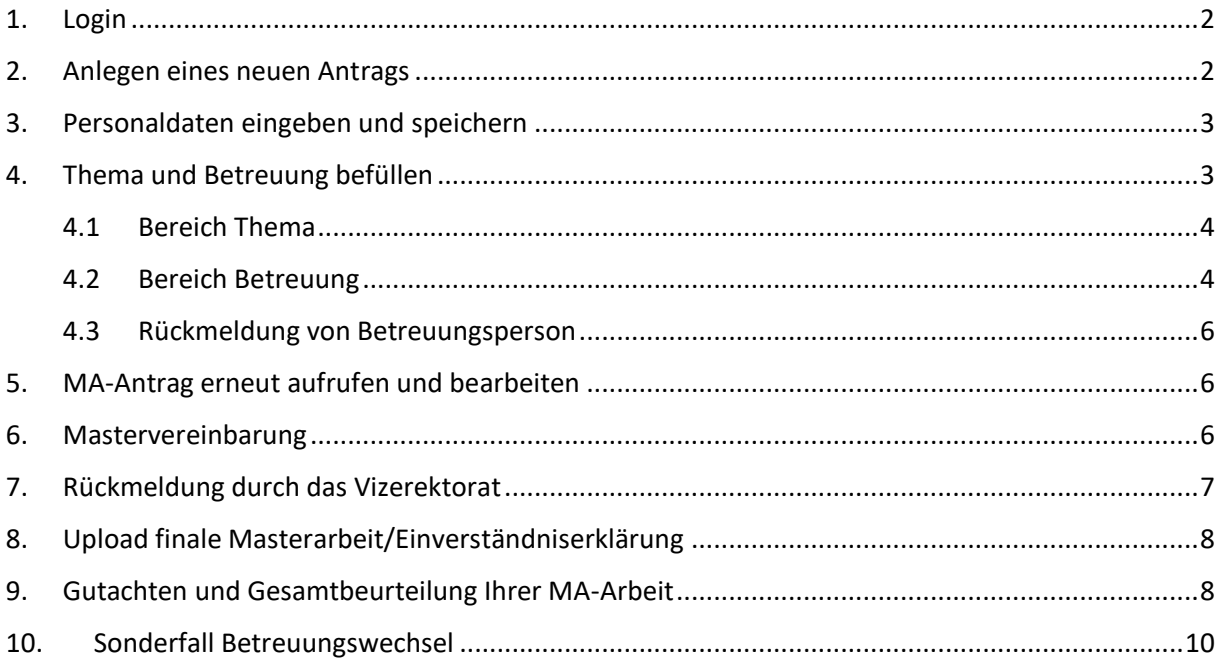

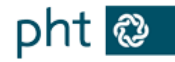

### <span id="page-1-0"></span>1. Login

Öffnen Sie die Seite<https://service.ph-tirol.at/> und **loggen** Sie sich mit Ihrem **Office 365 Benutzer ein**.

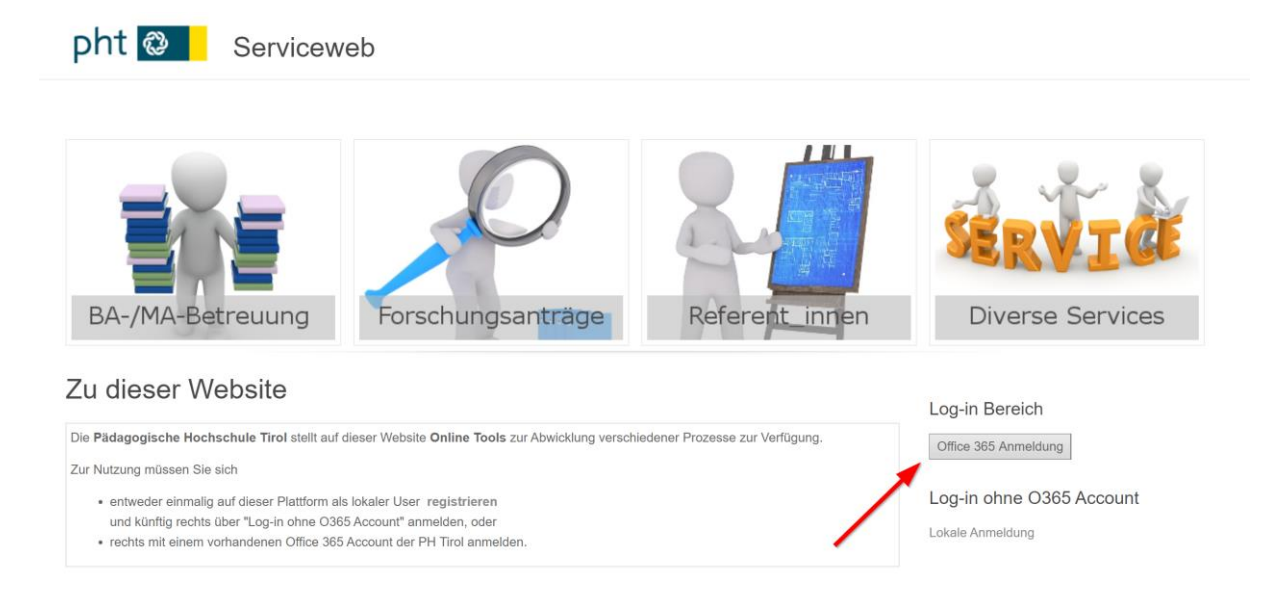

# <span id="page-1-1"></span>2. Anlegen eines neuen Antrags

Wählen Sie unter "Inhalt hinzufügen" den "Antrag Masterarbeit" aus.

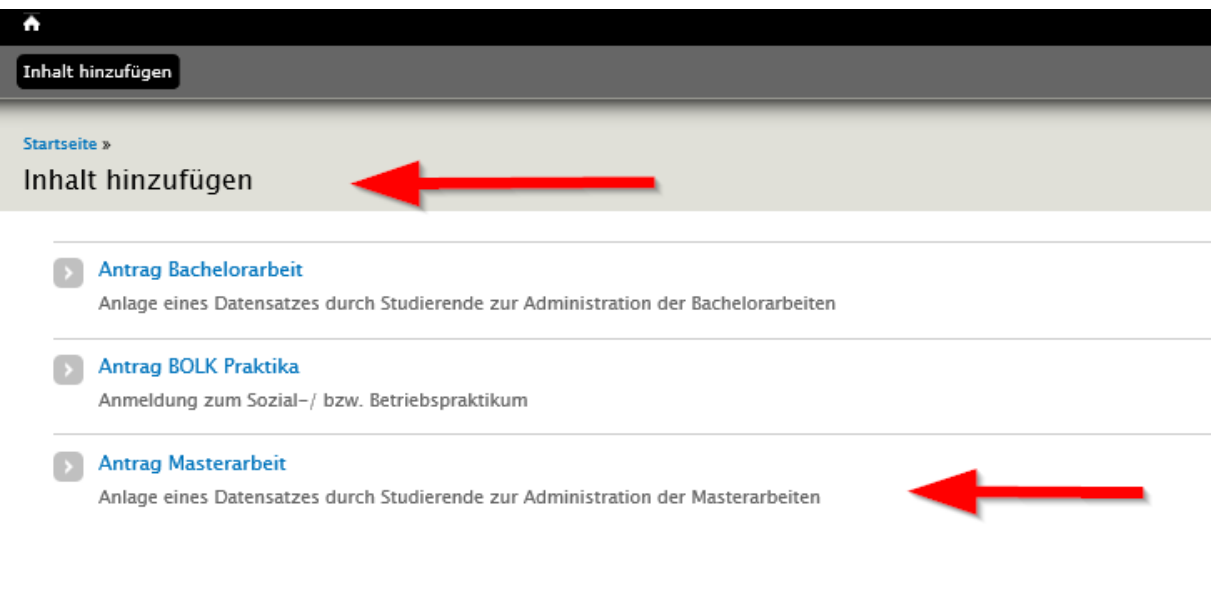

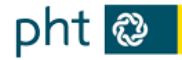

# <span id="page-2-0"></span>3. Personaldaten eingeben und speichern

Befüllen Sie zuerst den Bereich "A) Personaldaten" und speichern Sie im Anschluss Ihren Antrag.

### **Dieser Speichervorgang ist wichtig, damit Ihr/e Betreuer/in per E-Mail über den neuen Antrag informiert wird!**

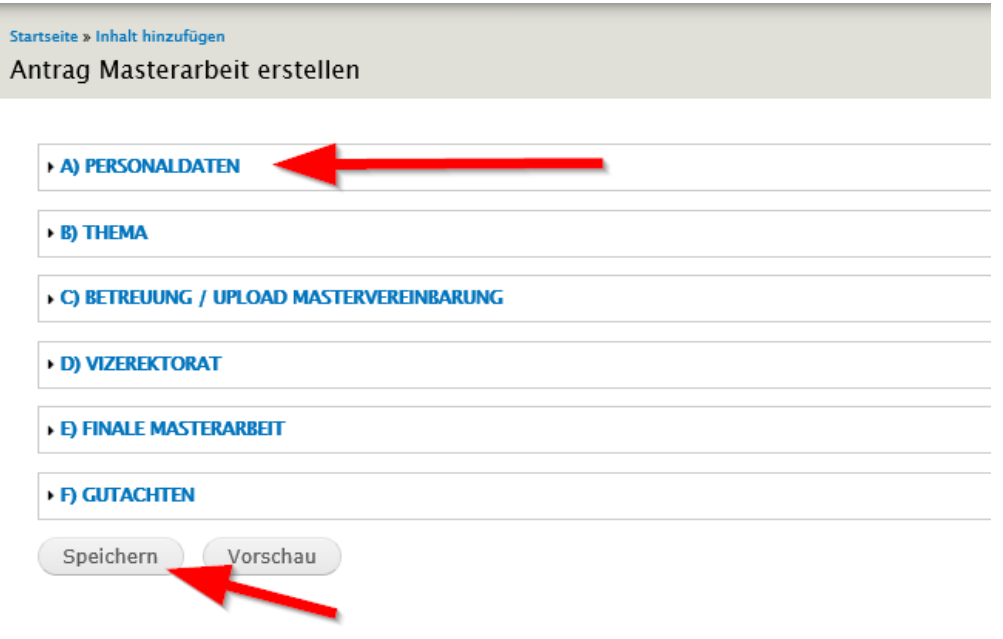

### <span id="page-2-1"></span>4. Thema und Betreuung befüllen

**WICHTIGER HINWEIS: Nach dem Speichern befinden Sie sich in der Datensatzansicht und können sich alle Inhalte Ihres Antrags einsehen. Speichern Sie Ihren Datensatz nur, wenn wirklich Änderungen durchgeführt wurden – ansonsten werden unnötig Mailinformationen ausgelöst.** 

Klicken Sie auf "Bearbeiten" und befüllen Sie im nächsten Schritt die Bereiche "B) Thema" und **"C) Betreuung".** 

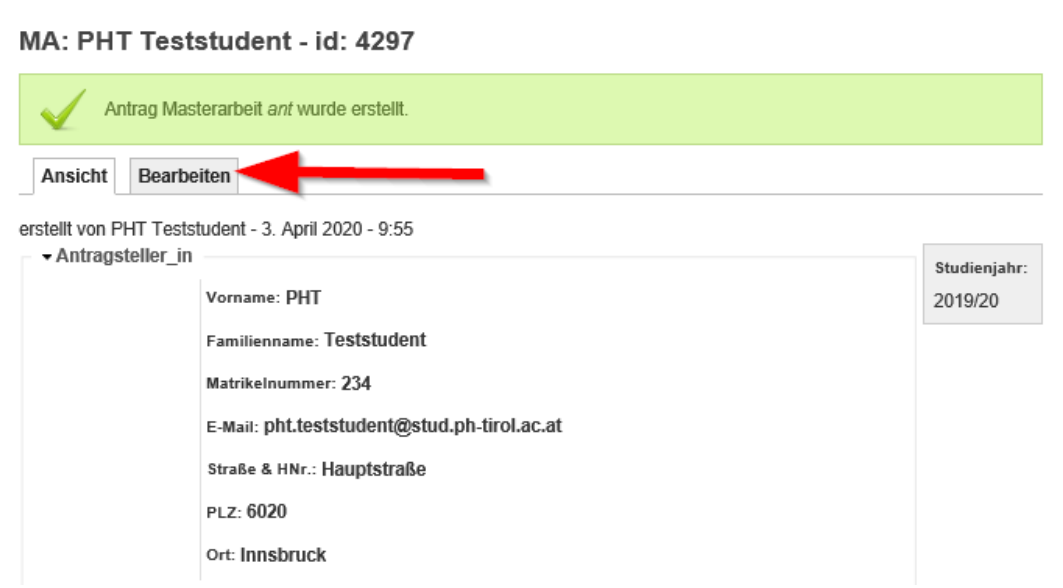

.<br>The first continue of the construction

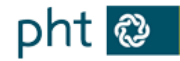

### <span id="page-3-0"></span>4.1 Bereich Thema

Diese Felder müssen im Bereich "B) Thema" befüllt werden.

Antrag Masterarbeit bearbeiten: MA: PHT Teststudent - id: 4297

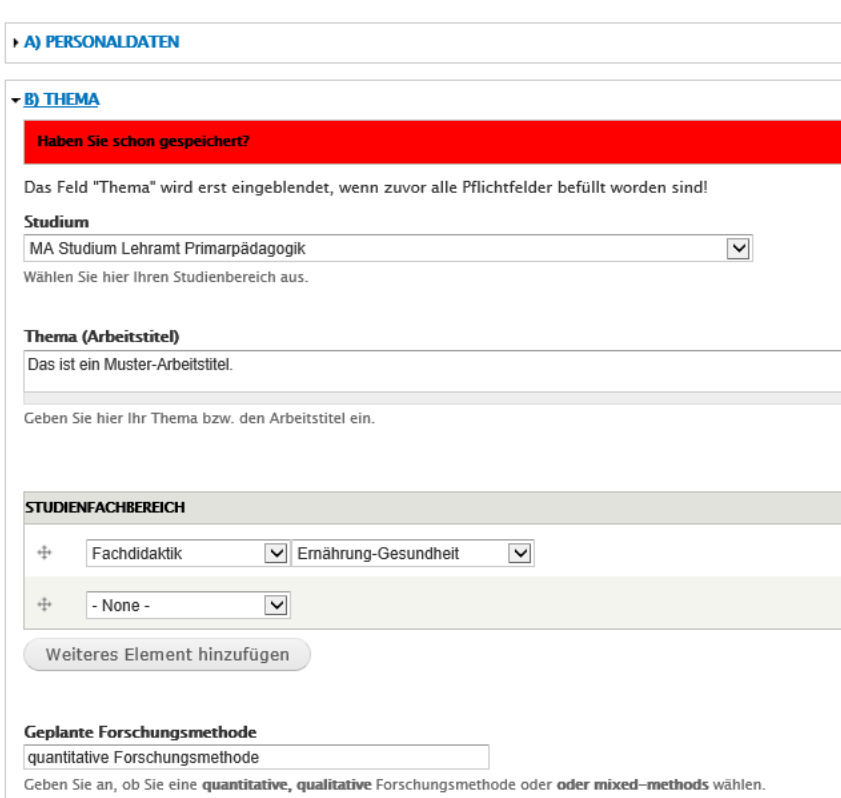

Speichern Sie Ihren Antrag. Kontaktieren Sie Ihre Wunsch-Betreuungsperson.

### <span id="page-3-1"></span>4.2 Bereich Betreuung

Befüllen Sie den Bereich **"C) Betreuung"** erst, sobald Sie eine **fixe Zusage** Ihrer Betreuungsperson haben.

Geben Sie den **Namen (ohne Titel)** sowie die **korrekte Mail-Adresse** der Betreuungsperson ein.

Klicken Sie auf den **Link**, damit Sie die **korrekte Betreuungs-ID** herausfinden. Ansonsten kann Ihre Betreuungslehrperson nicht auf den Antrag zugreifen.

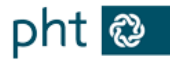

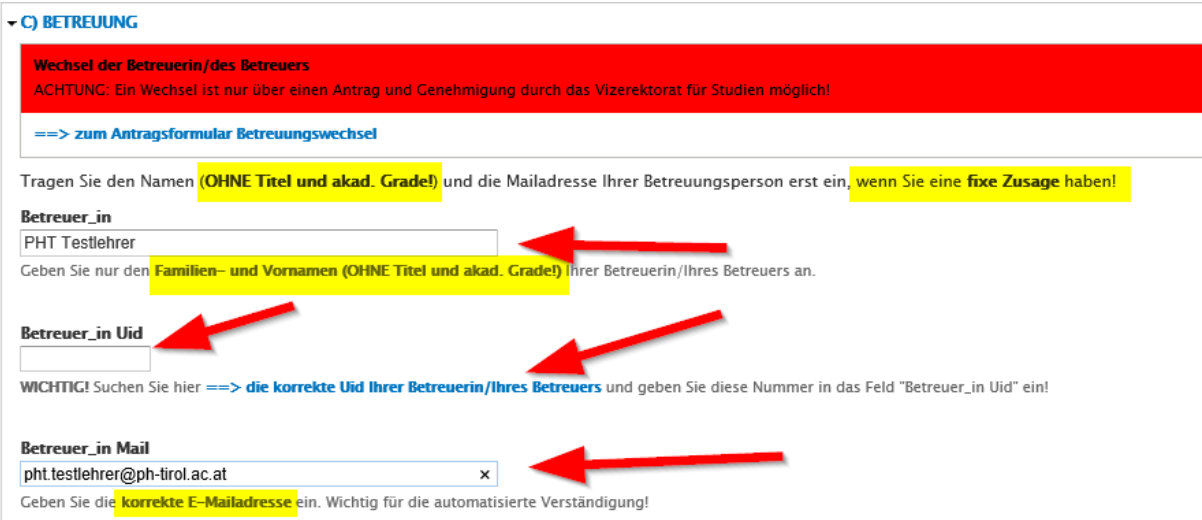

Wenn Sie auf den Link klicken, öffnet sich eine zusätzliche Registerkarte in Ihrem Browser. Geben Sie dort den Namen bzw. Teile des Namens Ihrer Betreuungslehrperson ein und klicken Sie auf "Apply".

Kopieren Sie die Nummer im **Uid-Feld** und fügen Sie diese in Ihrem Antrag ein.

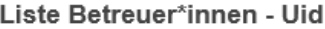

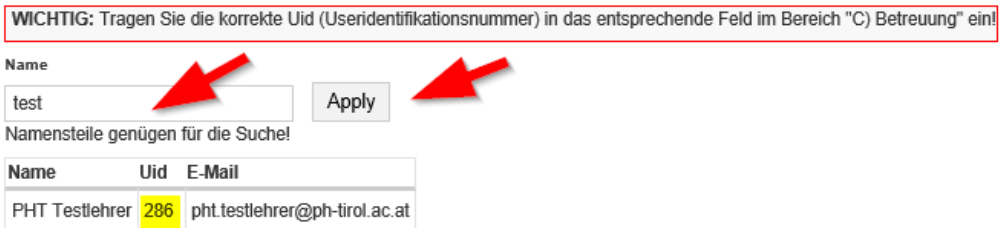

Ihr Antrag im Bereich "C) Betreuung" sollte wie folgt aussehen.

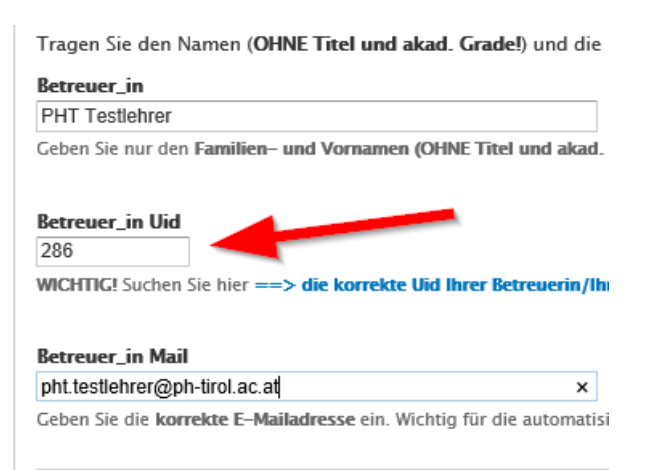

**Speichern** Sie erneut ihren BA-Antrag ab.

Ihre **Betreuungsperson** wird jetzt **automatisch per E-Mail verständigt**.

**(ACHTUNG: Dies funktioniert nicht, wenn die E-Mail-Adresse nicht korrekt eingegeben wurde bzw. der Antrag nicht vorher mind. einmal gespeichert und wieder bearbeitet wurde!)** 

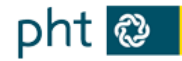

### <span id="page-5-0"></span>4.3 Rückmeldung von Betreuungsperson

Ihre Betreuungsperson wird sich jetzt Ihren Antrag ansehen und diesen entweder **genehmigen**, **ablehnen** bzw. eine **Nachbearbeitung einfordern**. Sie werden im Anschluss **per Mail verständigt**.

#### **Annahme:**

• Nimmt der/die Betreuer/in den Antrag an, können Sie im nächsten Schritt Ihre Mastervereinbarung hochladen.

#### **Nachbesserung:**

• Wird der Status "2 – Nachbesserung erforderlich", beachten Sie bitte die Hinweise im Anmerkungsfeld im Bereich "Betreuung - Status". Setzen Sie sich gegebenenfalls mit Ihrer Betreuung in Verbindung.

#### **Ablehnung:**

• Wird der Status "3 – abgelehnt" gesetzt, muss ein neuer Antrag erstellt werden.

### <span id="page-5-1"></span>5. MA-Antrag erneut aufrufen und bearbeiten

Sobald Sie das E-Mail Ihrer Betreuungsperson erhalten haben, loggen Sie sich erneut auf [https://service.ph-tirol.at](https://service.ph-tirol.at/) mit Ihrem Office 365 Account ein.

Klicken Sie rechts oben in der schwarzen Leiste auf Ihren **Namen**.

Klicken Sie im Anschluss auf die Registerkarte "Beiträge".

Klicken Sie im Anschluss auf den **Titel** Ihres Antrags.

Klicken Sie im Anschluss auf die Registerkarte "Bearbeiten".

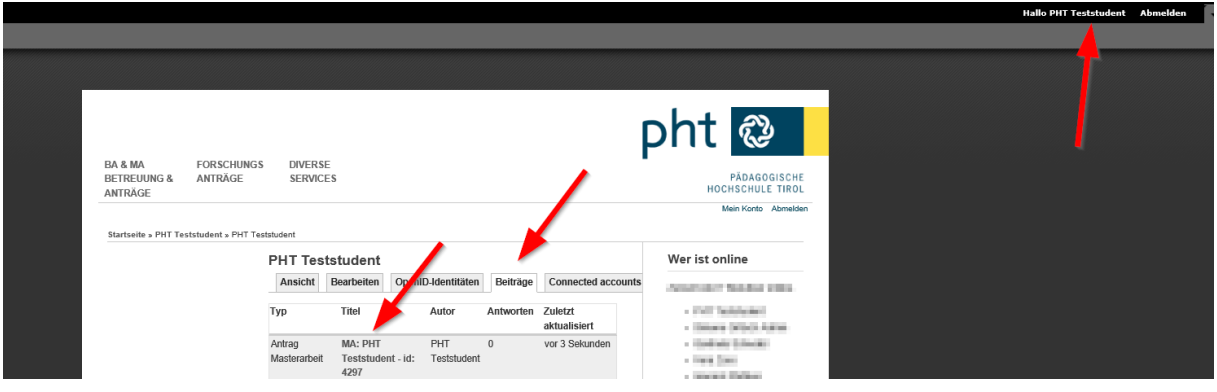

### <span id="page-5-2"></span>6. Mastervereinbarung

Nachdem Sie mit Ihrer Betreuerin/Ihrem Betreuer die Mastervereinbarung erstellt und beide unterschrieben haben, laden Sie das eingescannte Dokument hoch.

- Öffnen Sie dazu im Abschnitt C den Unterabschnitt "C1 MASTERVEREINBARUNG UND **MELDUNG AN VIZEREKTORAT" Wichtig: Tragen Sie beim Datum das heutige Datum ein. Erst durch die Eingabe eines Datums wird eine automatische Mail an den/die Betreuer/in und das Vizerektorat gesendet. Mit diesem Datum beginnt die Einspruchsfrist für das Vizerektorat.**
- Speichern Sie jetzt den Datensatz.

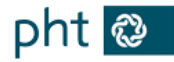

#### ▼ C1) MASTERVEREINBARUNG UND MELDUNG AN VIZEREKTORAT

Voraussetzung: Der Betreuungsstatus steht auf "1 - angenommen"! Die von der/dem Studierenden und der Betreuungsperson unterschriebene Mastervereinbarung wird hier durch den/die Antragsteller\_in hochgeladen. Durch die Eingabe des Datums bei "Weiterleitung an Vizerektorat" wird automatisch eine Mailverständigung ausgelöst. Damit beginnt auch die einmonatige Einspruchsfrist für das Vizerektorat.

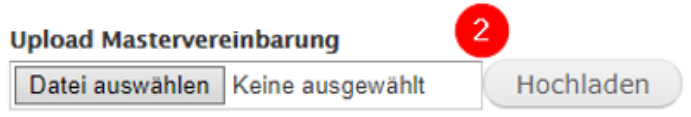

Die Dateien müssen kleiner als 100 MB sein. Zulässige Dateierweiterungen: docx pdf.

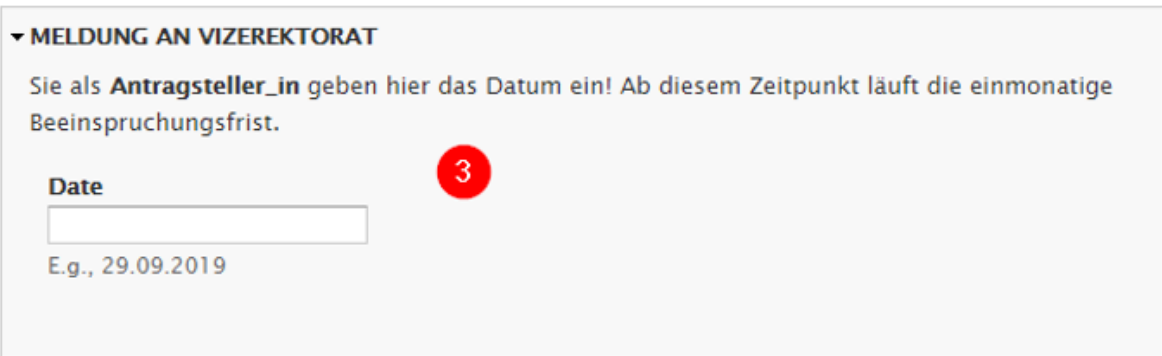

### <span id="page-6-0"></span>7. Rückmeldung durch das Vizerektorat

Sie werden per Mail verständigt, ob Ihr Thema durch das Vizerektorat angenommen bzw. abgelehnt wurde oder ob eine Nachbesserung gefordert wird.

**Das Vizerektorat hat einen Monat Zeit,** die Mastervereinbarung anzunehmen bzw. abzulehnen.

#### **Annahme:**

• Sie können mit der Ausarbeitung Ihres Themas beginnen.

### **Ablehnung:**

• Die Gründe für eine Ablehnung werden per Mail mitgesendet. Sie müssen einen komplett neuen Datensatz erstellen. Die Genehmigungsschritte beginnen von vorne.

#### **Nachbesserung wird gefordert:**

- Sie werden per Mail verständigt, welche Bereiche nachgebessert werden sollen.
- Im Bereich "**C1 MASTERVEREINBARUNG UND MELDUNG AN VIZEREKTORAT"** können Sie eine zweite Version Ihrer Mastervereinbarung hochladen.
- Geben Sie im Anschluss erneut das heutige Datum im Datumsfeld an. Somit beginnt die einmonatige Einspruchsfrist erneut.
- Sobald Sie den Datensatz speichern, wird das Vizerektorat über die neue Version der Mastervereinbarung per Mail informiert.

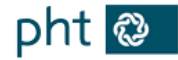

# <span id="page-7-0"></span>8. Upload finale Masterarbeit/Einverständniserklärung

Laden Sie Ihre fertige Masterarbeit und die Einverständniserklärung hier hoch. Sie können bis zu drei Dokumente hochladen.

Ihre Betreuungsperson wird vom Upload per Mail informiert.

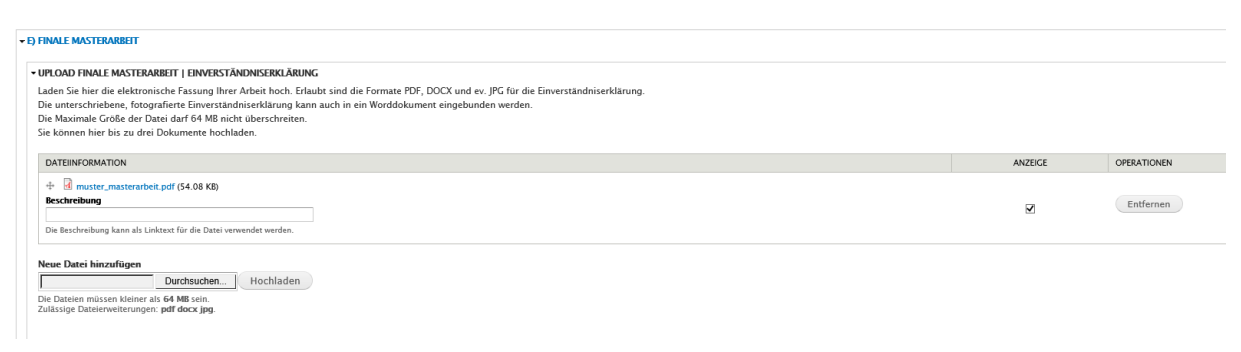

### <span id="page-7-1"></span>9. Gutachten und Gesamtbeurteilung Ihrer MA-Arbeit

Das detaillierte **Gutachten** sowie die **Gesamtbeurteilung** Ihrer Masterarbeit finden Sie bei Ihrem Antrag im Bereich Gutachten. Sie werden per Mail informiert, sobald das Gutachten erstellt wurde.

**Scrollen Sie nach unten bis zum Bereich "F Gutachten":** 

<u> 1990 - Andrea Maria Villa, alemandar a</u>

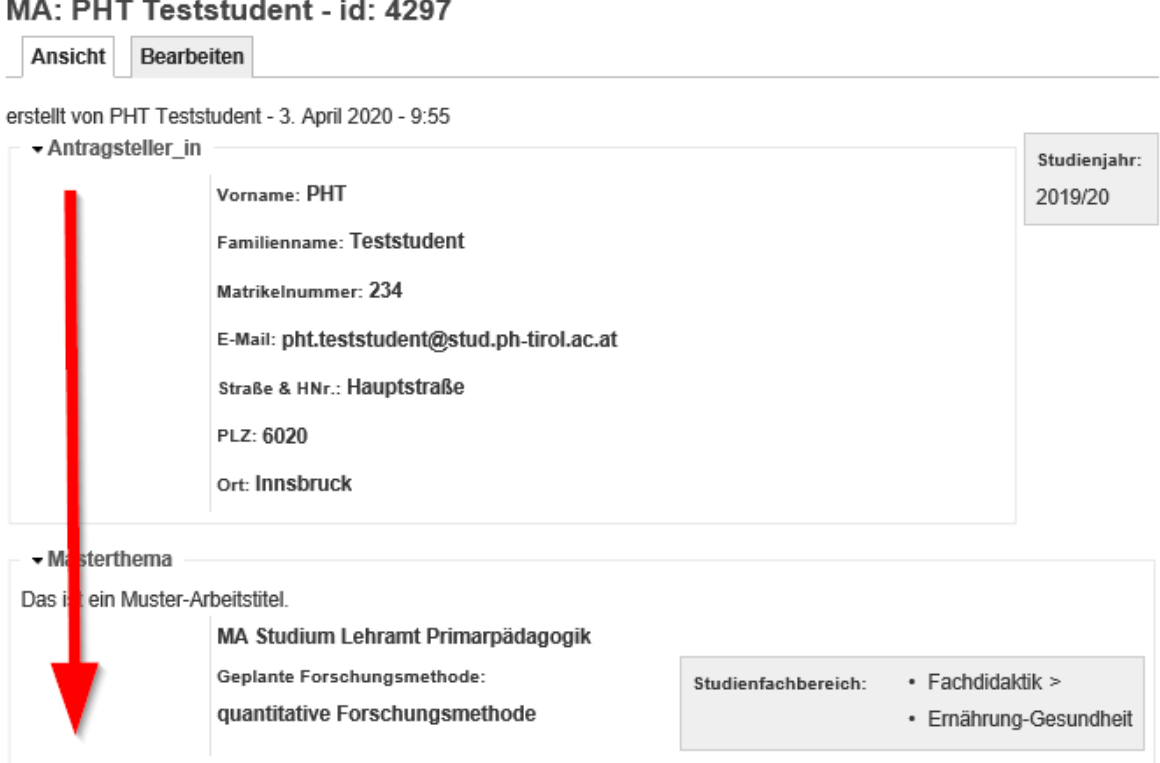

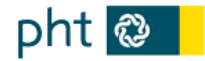

### So sieht das Gutachten aus:

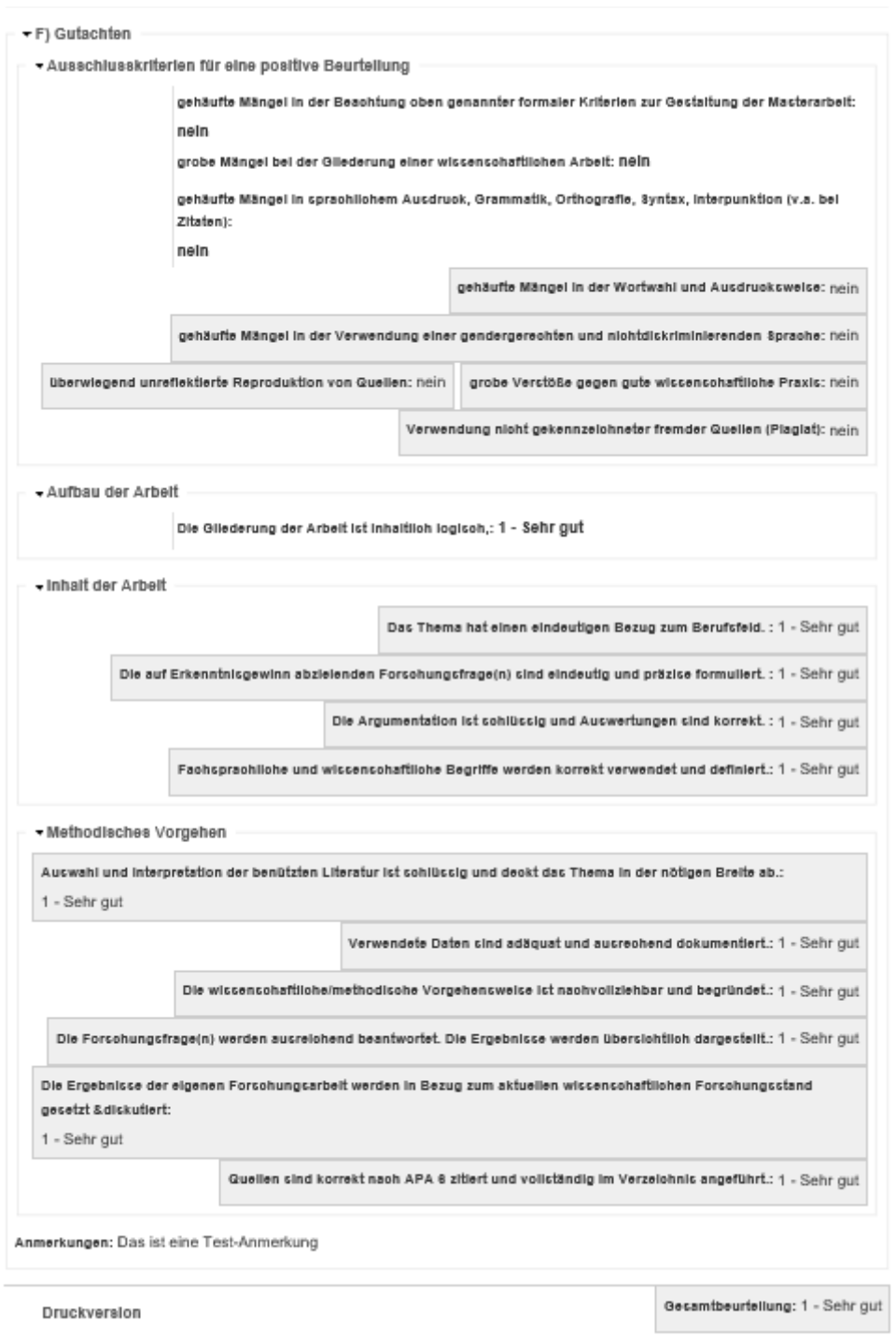

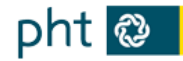

# <span id="page-9-0"></span>10. Sonderfall Betreuungswechsel

Wenn aus gegebenen Gründen ein Betreuungswechsel durchgeführt werden muss, gehen Sie wie folgt vor.

- Öffnen Sie Ihren Antrag und gehen Sie in den Bereich "C) Betreuung".
- Dort finden Sie das "**Antragsformular Betreuungswechsel**".
- Es öffnet sich eine neue Registerkarte mit einem Webformular.
- Befüllen Sie dieses Webformular und senden Sie dieses ab. Das Vizerektorat für Studienangelegenheiten wird automatisch darüber informiert.

#### ▼ C) BETREUUNG

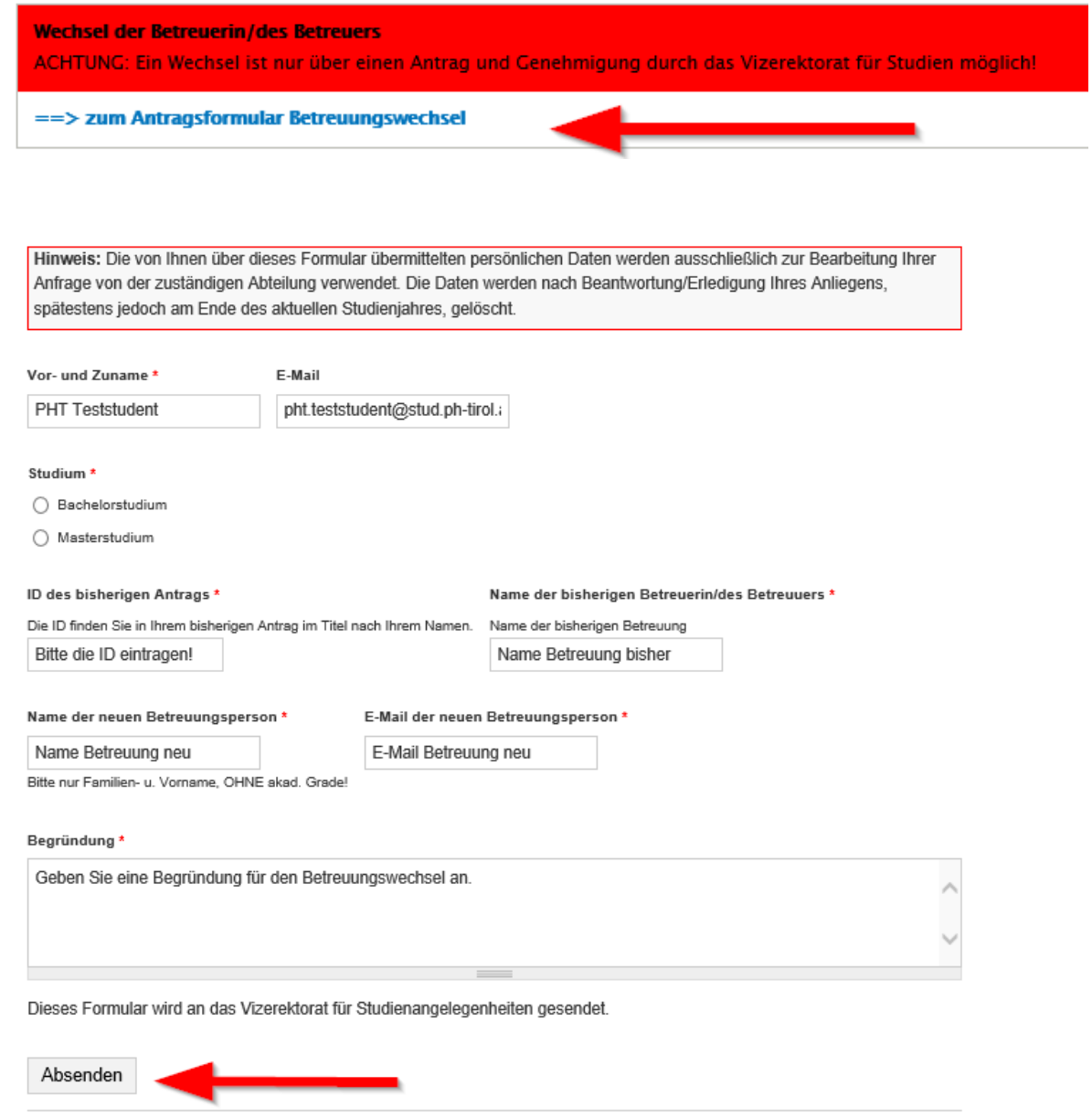

**Sobald es eine Entscheidung gibt, werden Sie per Mail verständigt.** 

**Nach der Genehmigung durch das Vizerektorat wird durch die Studierende/den Studierenden ein neuer Datensatz angelegt, der wieder alle Genehmigungsschritte durchlaufen muss.**